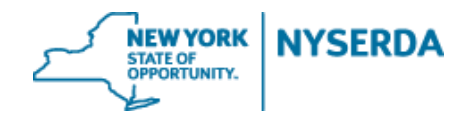

# **NYSERDA NY-Sun Initiative Commercial & Industrial Change Modification Reference Guide**

## **Commercial & Industrial Change Modification Reference Guide**

Welcome to the NYSERDA NY-Sun Commercial & Industrial Change Modification Reference Guide. This document includes step-by-step instructions on how to complete and submit a change modification.

1. Login to your portal at nyserda-portal.force.com/login.

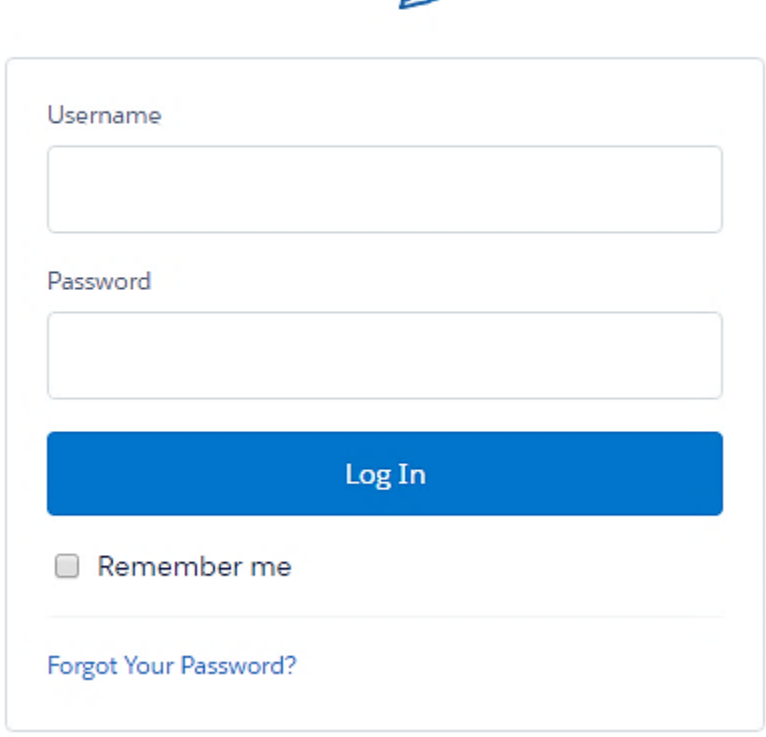

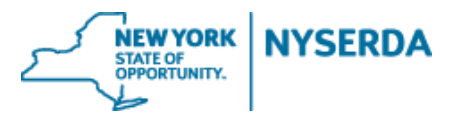

2. Click on the 'Projects' tab.

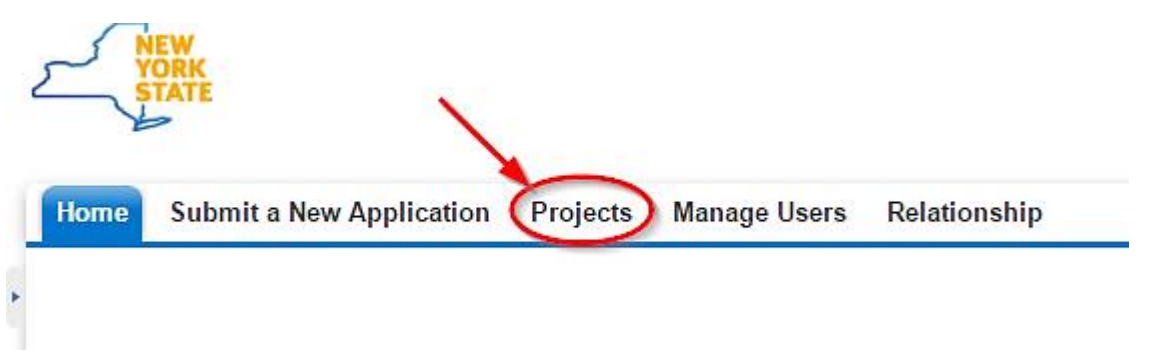

3. Search for the project you wish to submit a change modification for by using either the 'Search' feature or 'All Approved Projects' in your list view.

a. Search

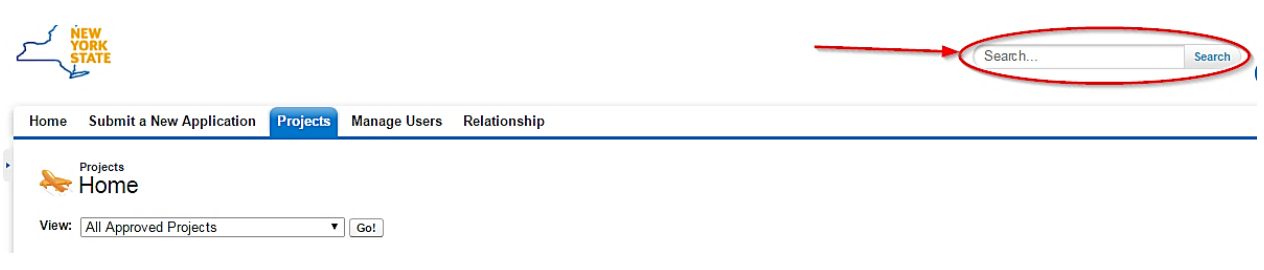

## b. List View

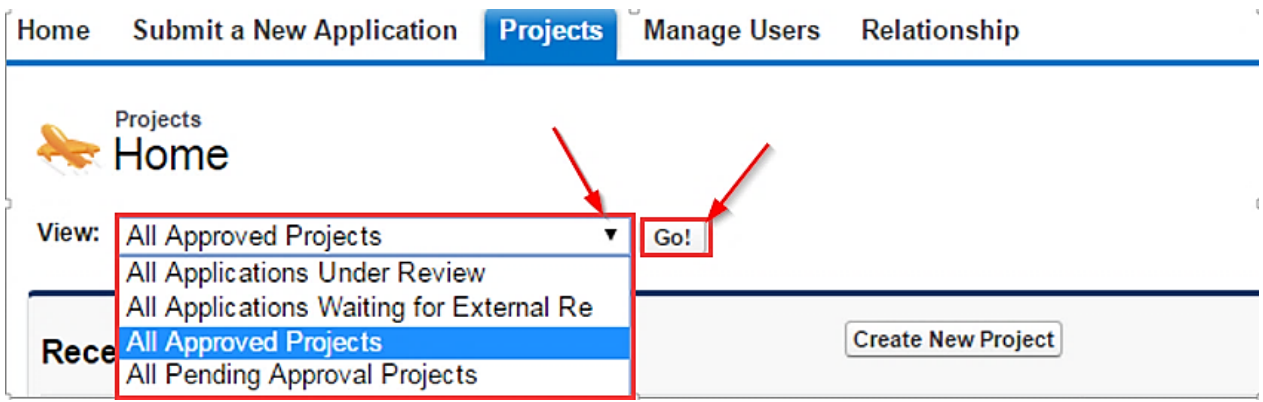

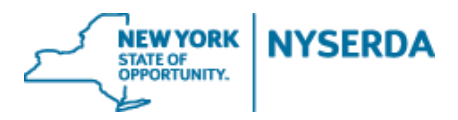

4. After finding the project, click on 'Project Modification Request' on the project record.

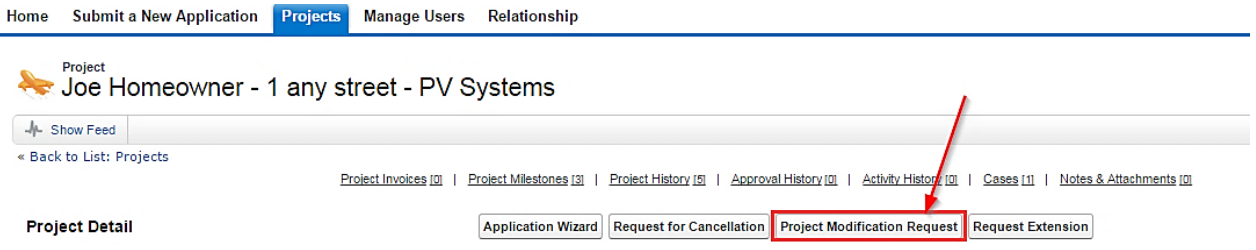

5. This will bring up a wizard like the Incentive Application for you to make all requested changes.

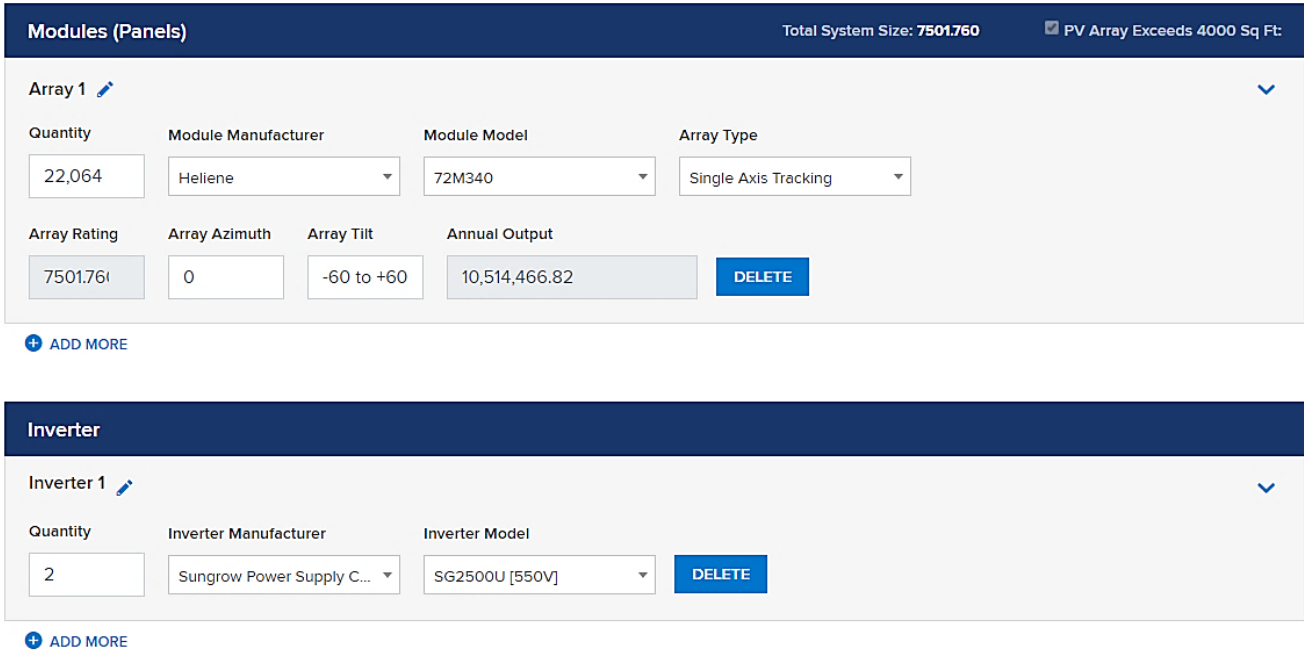

- **a. You may need to populate some of the fields associated with project costs. You can enter in \$0 if needed to ensure total project cost is correct. For example, if your project modification does not include battery storage, please enter \$0 for that field. You may also have to re-populate the equipment information if the fields go blank.**
- **b. Commercial/industrial project modification requests resulting in an increase to the system size will not earn an additional incentive. Projects which are built smaller than proposed may see a reduction in incentives.**

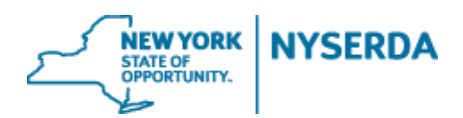

- 6. On the Application Review tab, the requested changes will appear next to or below the original inputs, which have been greyed/crossed-out.
	- a. Please refer to the Program Manual for information on what changes require customer signature
	- b. If necessary, change modification can be sent to the customer for electronic signature or printed out for hard copy signature.
	- c. Customer signature will only be required if the change in incentive is greater than **\$3,000**.

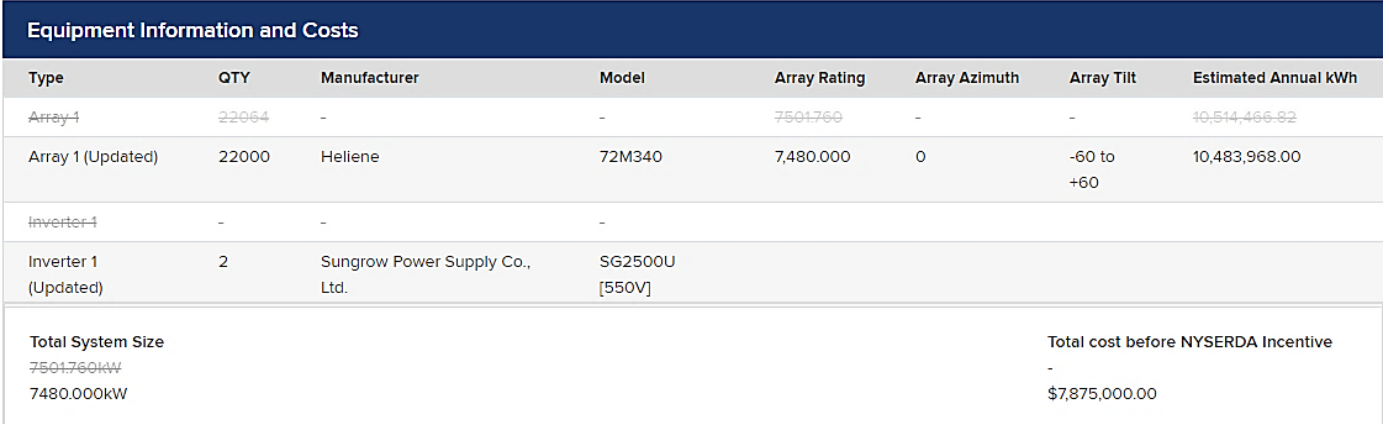

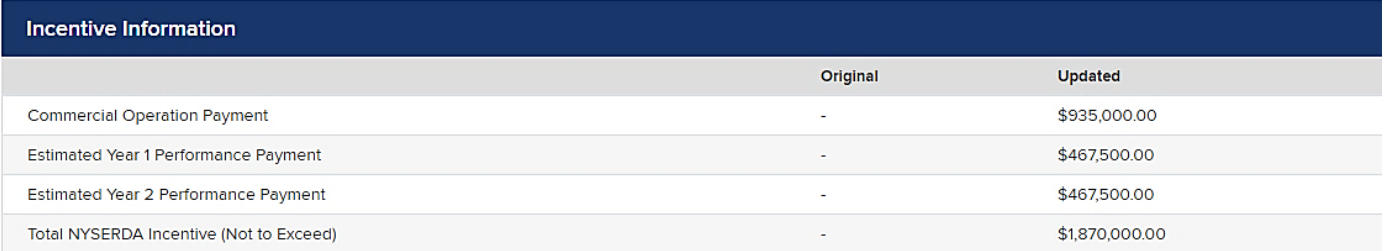

#### **ELECTRONIC SIGNATURE**

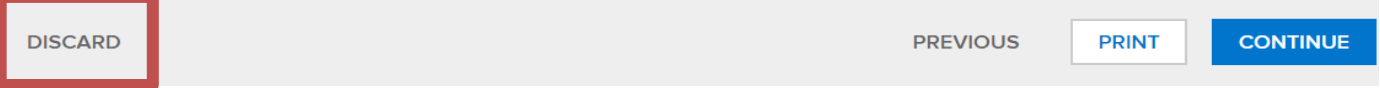

## **\*Please note, clicking the "discard" button will delete your application and you will be forced to restart the process\***

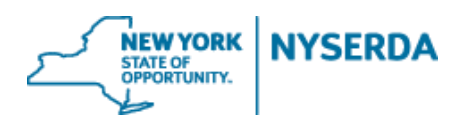

7. Paperwork Record: This is where you will upload any **relevant new documents as well as previously submitted documents** related to your change modification. If a smaller system size is built, the contractor must upload the final as built three line diagram stamped by a NYS PE. If applicable, and you choose the electronic signature method, the signed document will automatically be uploaded once your customer signs.

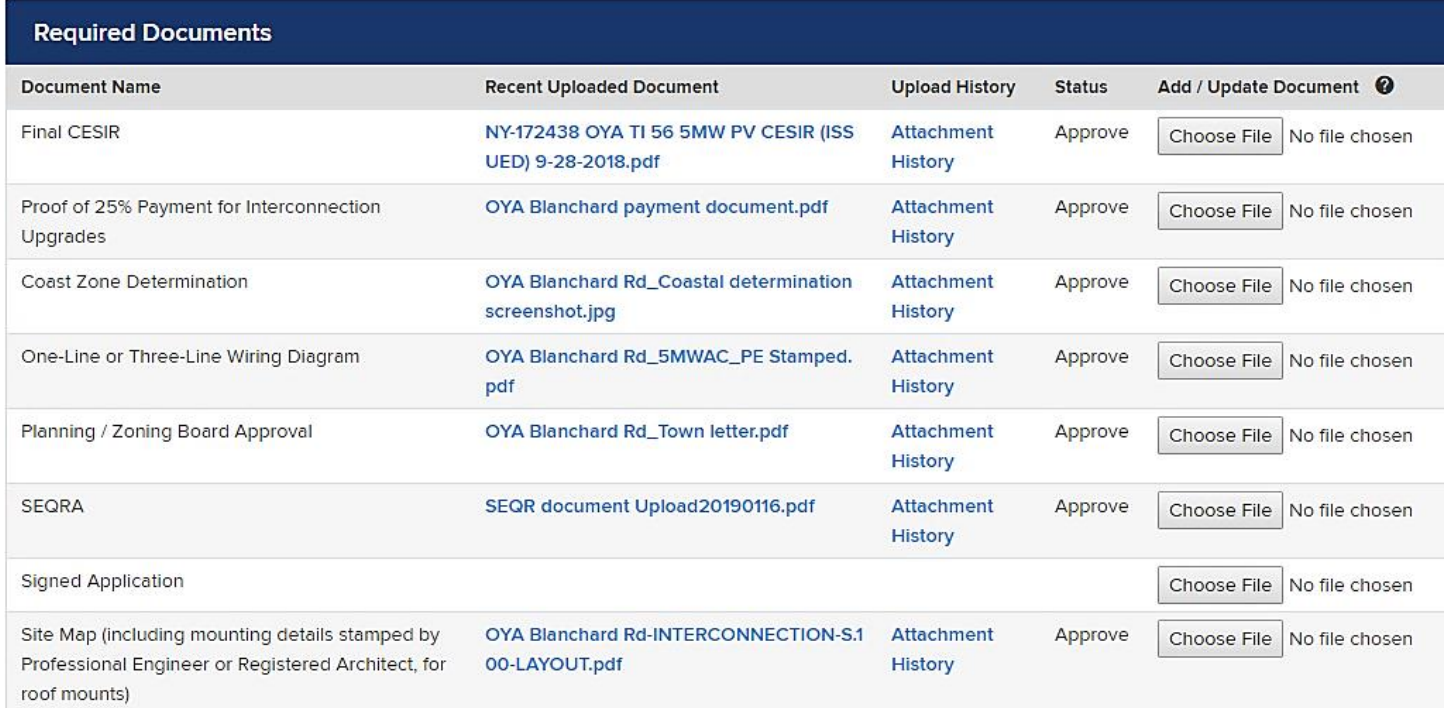

### 8. Submit.

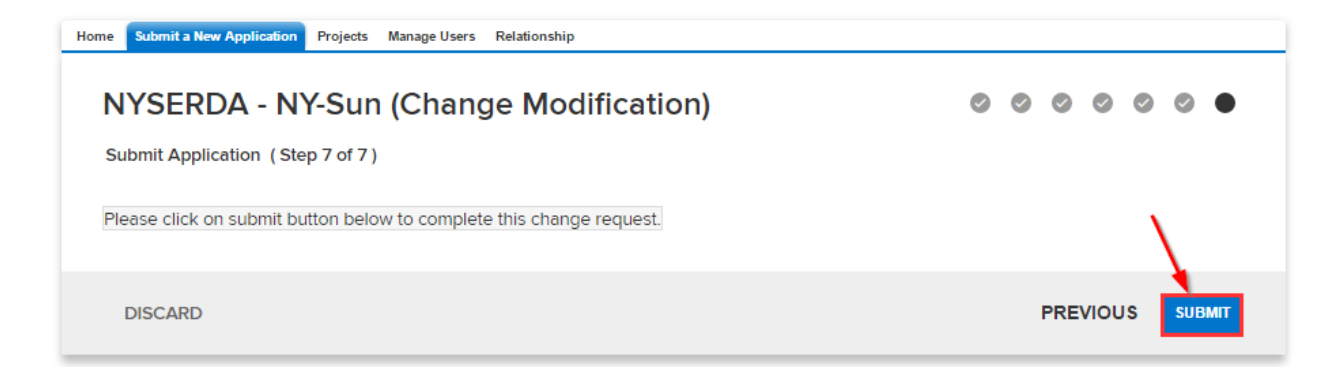

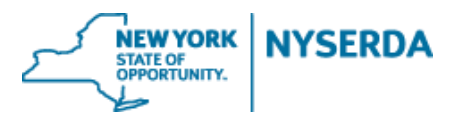

9. Confirmation of successful change modification submission.

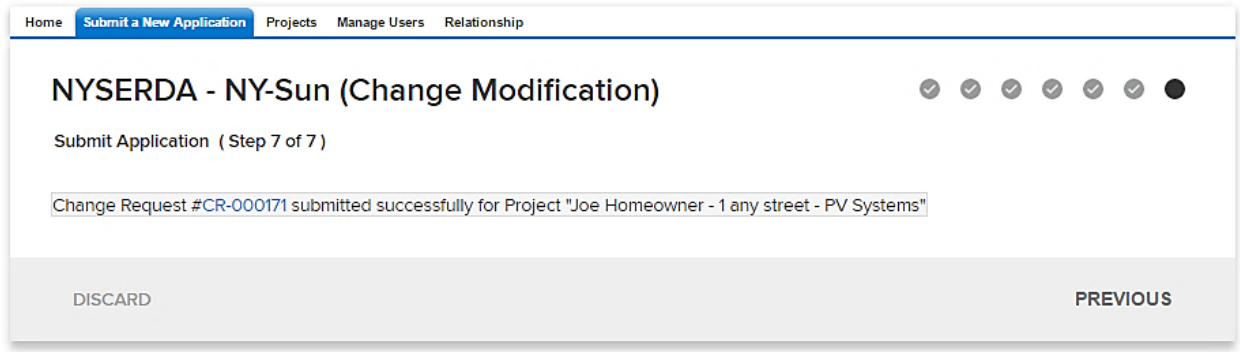

- 10. To view the status of your change modification, scroll down to the bottom of the project record. Under 'Cases' you can view the status of your change modification.
	- a. Submitted (Under Program Review)

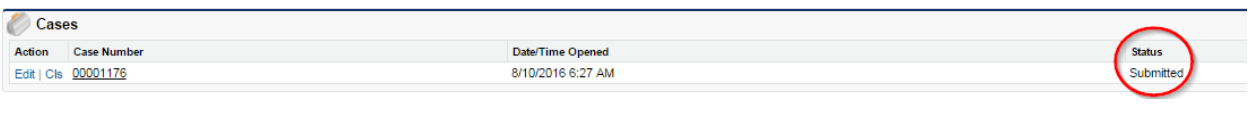

b. Approved

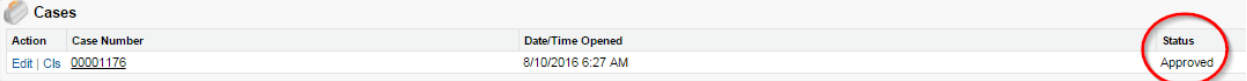